# Administración de Sistemas Operativos

## **Supuesto Práctico**

**Realizado por:**

**José ángel García Fernández** 

**Ícaro Fernández Martin**

#### **INDICE**

- **1. Introducción**
- **2. Diseño**
- **2.1. Cliente Windows XP**
- **2.2. Servidor DNS y directorio activo: Windows server 2008**
- **2.3. Servidor ROUTER, DHCP, WEB, FTP: Fedora Red Hat**
- **3. Implementación**
- **3.1. Cliente Windows XP**
- **3.2. Servidor Windows Server 2008**
- **3.2.1. Configuración del RAID**
- **3.2.2. Compartición y permisos**
- **3.2.3. Gestión de usuarios y grupos**
- **3.2.4. Configuración del directorio activo**
- **3.2.5. Registrar equipo en el dominio**
- **3.2.6. Creación de carpetas a compartir**
- **3.2.7. Permisos de usuario**
- **3.2.8. Cuenta y perfil**
- **3.2.9. Cuotas de usuario**
- **3.3. Servidor Fedora**
- **3.3.1. ROUTER**
- **3.3.2. DHCP**
- **3.3.3. WEB**
- **3.3.4. FTP**
- **4. Pruebas**

**Principales Contraseñas:**

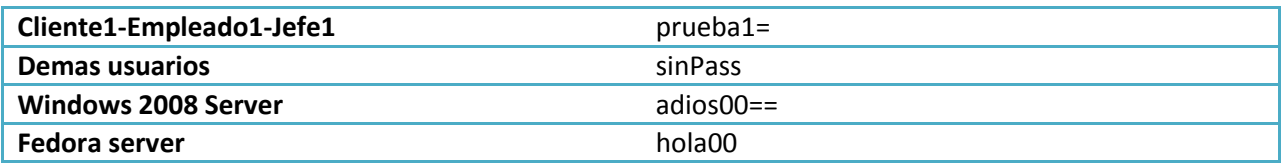

### **1-Introducción**

Las características que se nos piden para nuestro sistema virtual son las siguientes:

Habrá 3 grupos de usuarios, clientes, empleados y jefes. Cada uno tendrá una cuota de disco, los clientes 100MB, los empleados 500MB y los jefes 1GB.

El servidor de datos tendrá los siguientes carpetas con los siguientes permisos:

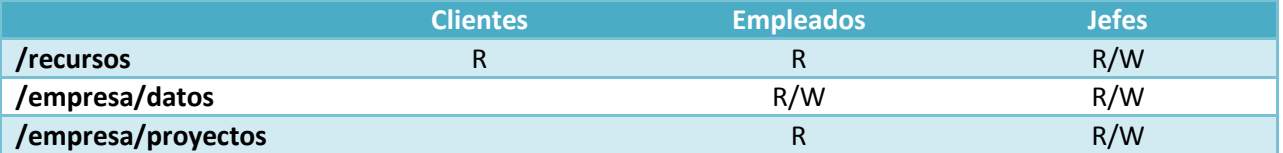

Tendremos un sitio web y para la empresa y además cada usuario podrá disponer del suyo propio con una cuota de disco de 100MB. Además se tiene que poder modificar vía FTP.

Si un portátil se conecta a la red de la empresa debe configurarse automáticamente.

Respecto a la seguridad permitiremos al servidor web el puerto 80 y al FTP el 21, además usaremos un RAID 1 (disco espejo) para el servidor de datos.

#### **2-Diseño**

Respecto al diseño usaremos la siguiente configuración de red:

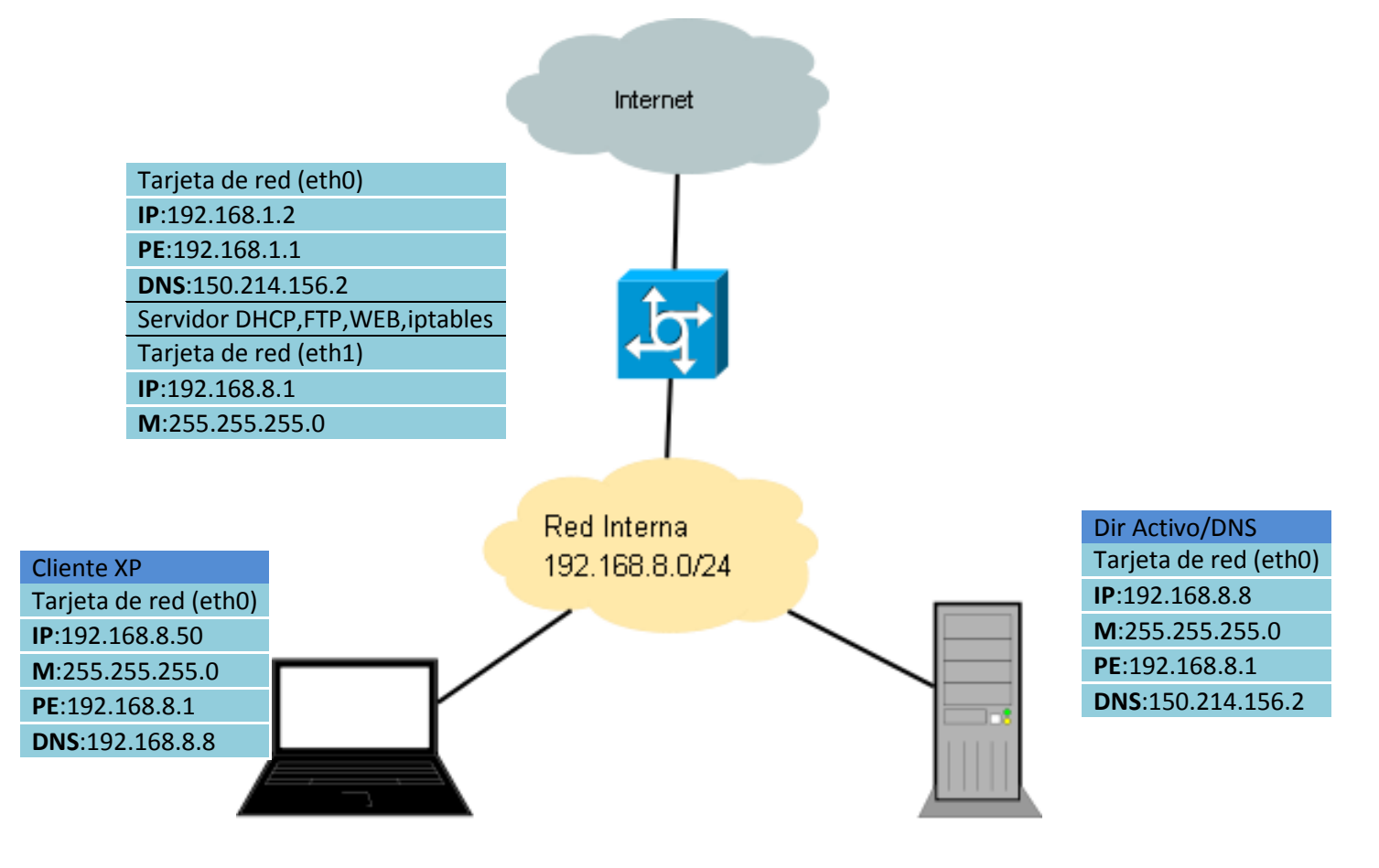

Necesitaremos un total de 3 maquinas virtuales

- 1. RedHat: 1 Máquina
- 2. Windows 2008 Server: 1 maquina
- 3. Windows XP : 1 maquina

#### **2.1-Cliente Windows XP**

Esta máquina virtual simulará un cliente de nuestra red privada que intentará conectarse, necesitará una tarjeta de red.

#### **2.2 Servidor DNS y directorio activo: Windows server 2008**

Necesitará tan solo una tarjeta de red y nos dará los servicios de DNS y Directorio Activo.

#### **2.3 Servidor ROUTER, DHCP, WEB, FTP: Fedora Red Hat**

Usaremos una maquina virtual Fedora, dispondrá de 2 tarjetas de red, una tendrá la ip privada de nuestra zona y la otra tarjeta la dirección pública para la conexión a internet.

#### **3-Implementación**

Aquí describiremos como hemos realizado la configuración de los componentes de nuestra red.

#### **3.1-Cliente Windows XP**

Deberemos añadirle una tarjeta de red en modo Host Only en el **Vmware Workstation**. Para ello simplemente abrimos la máquina virtual y seleccionamos la opción *Edit virtual machine settings,*  pulsamos *add->Ethernet adapter-> host only->finish.* En el caso de que ya exista y no esté en **host only***,*  simplemente la seleccionamos y elegimos el modo **host only.**

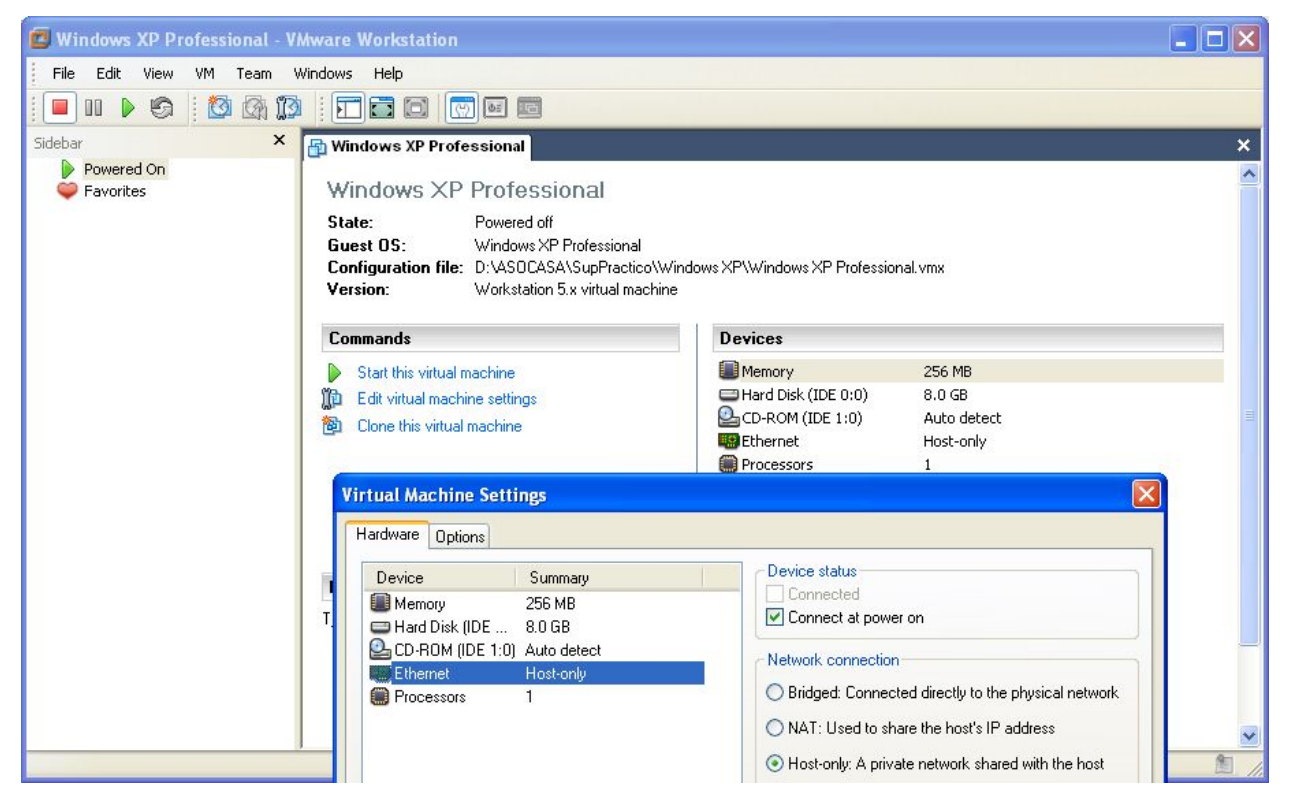

Ahora debemos arrancarla y configurarle la tarjeta de red. Nos vamos a *inicio->panel de control- >conexiones de red->Conexión de área local, pinchamos en propiedades* y a continuación en *protocolo de internet tcp/ip,* ahí es donde introduciremos ip, máscara de red, pe, dns según nuestro esquema de red.

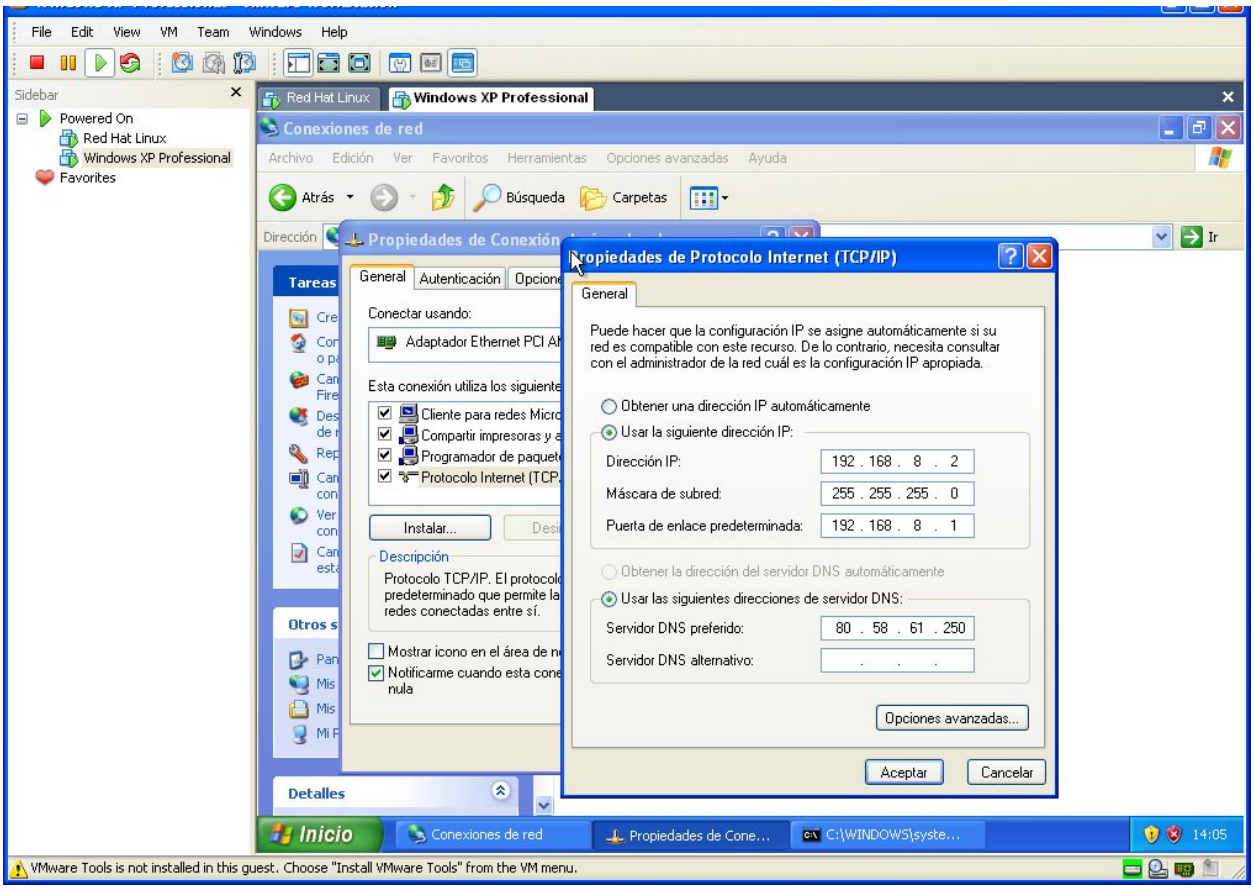

#### **3.2 Servidor Windows Server 2008**

Necesitaremos 1 tarjeta de red en modo **host only**. También tendremos que añadirle 2 discos duros teniendo un total de 3 discos duros, 2 que se usarán para la realización del **RAID 1**, y el otro para el Sistema Operativo.

Para añadir los discos duros se seguirá el mismo procedimiento que para añadir tarjetas de red solo que se seleccionará la opción de disco duro.

#### **3.2.1 Configuración del RAID**

Nos vamos a *inicio->equipo-> botón derecho->administrar->Almacenamiento->administración de discos*. Aparecen 3 discos duros, los dos que usaremos para el **RAID** los convertimos a dinámico. Para ello primero ponemos los discos en línea, *botón derecho->En línea*, luego inicializamos los discos, botón derecho sobre el disco y pinchamos en inicializar. Ahora pinchamos botón derecho y convertir disco en dinámico. Haremos 2 particiones en el disco 1, la de datos y la de perfiles, botón derecho nuevo volumen simple, seleccionamos tamaño, letra, formato y etiqueta. Ahora seleccionamos cada una de las particiones y elegimos agregar reflejo seleccionando el disco 2. Con eso ya tendremos el RAID1 listo.

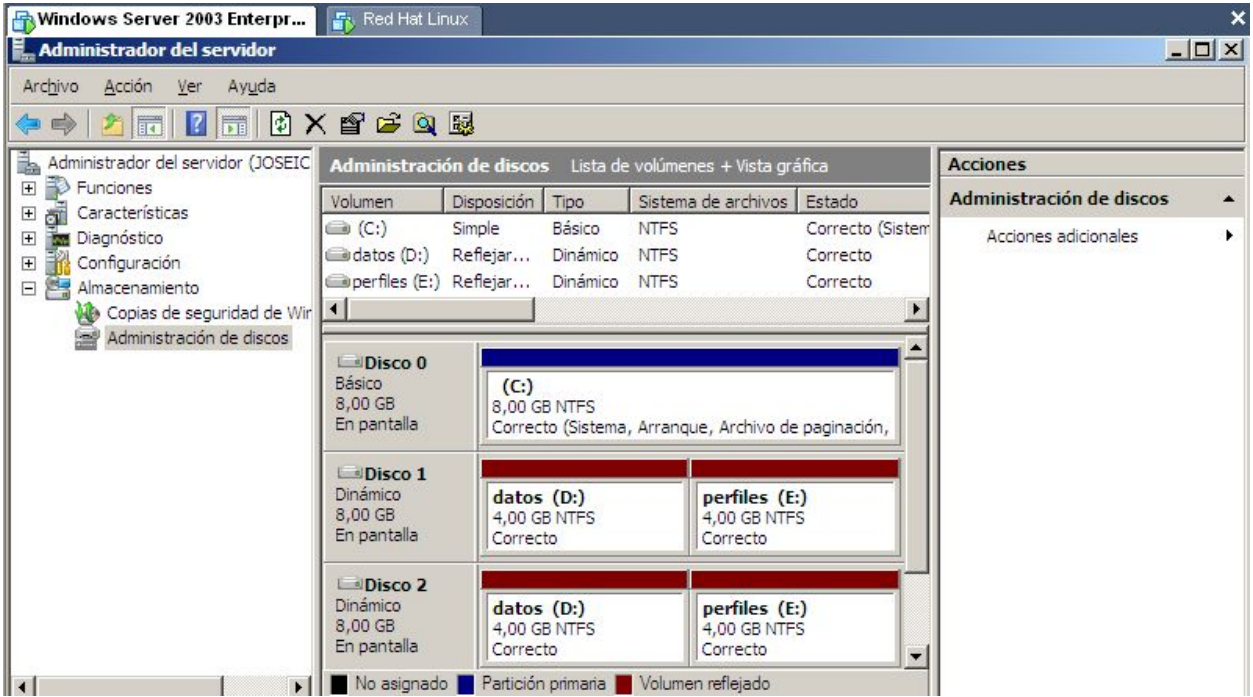

#### **3.2.2 Compartición y Permisos**

Nos vamos a *inicio->equipo* y pinchamos botón derecho sobre cada disco duro eligiendo compartir, pinchamos ahora en uso compartido avanzado, seleccionamos compartir esta carpeta y en nombre ponemos datos para el disco duro de datos y perfiles para el de perfiles.

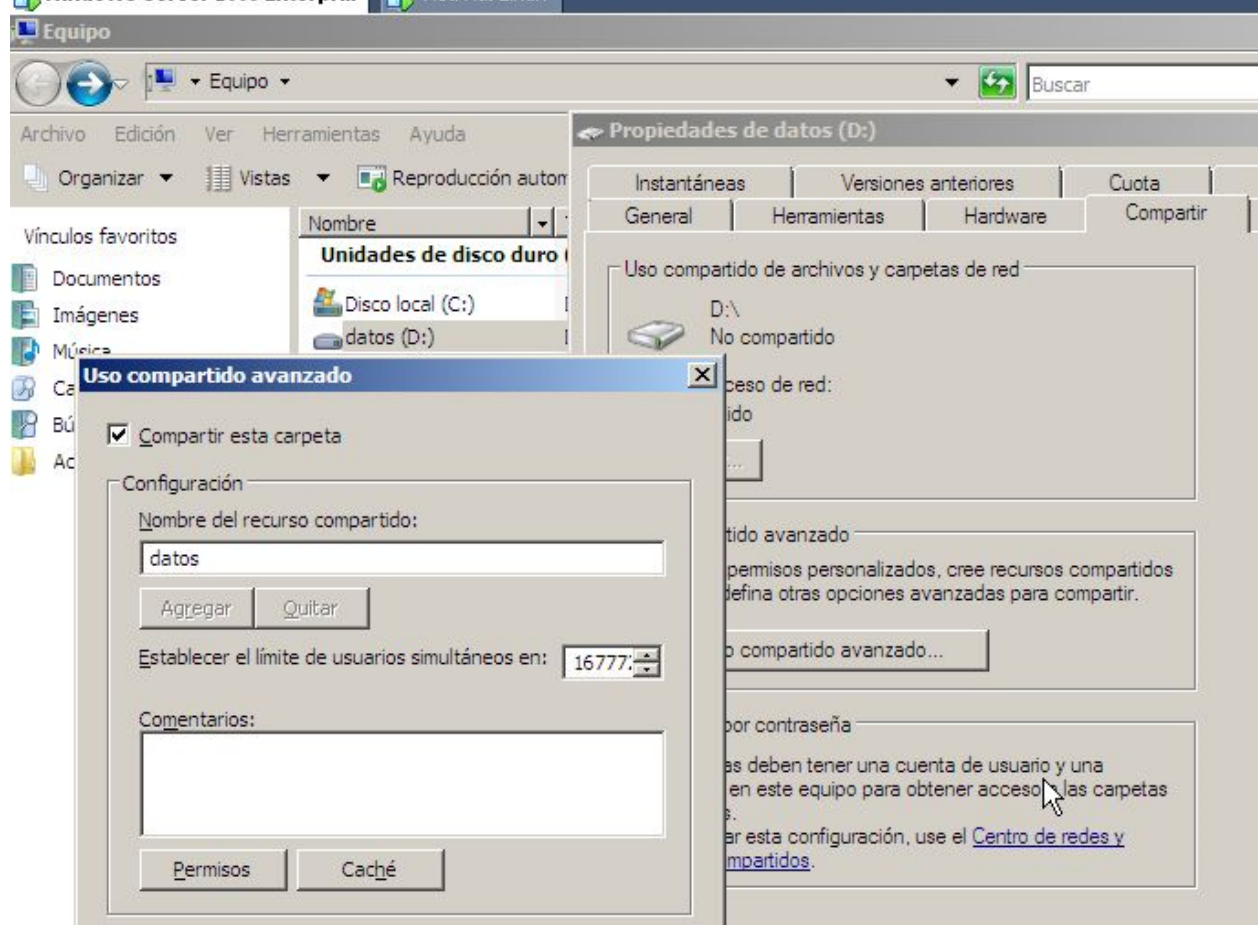

Para los permisos también se hace desde aquí pinchando en permisos.

#### **3.2.3 Gestión de usuarios y grupos**

Pinchamos en *inicio->botón derecho sobre equipo->administrar->configuración->usuarios y grupos locales.* Aparecerán 2 carpetas, usuarios y grupos, iremos añadiendo con botón derecho nuevo los grupos que se nos piden y algún usuario para cada grupo. Simplemente pondremos el nombre y crear. Para añadir los usuarios a cada grupo, nos vamos a la carpeta de grupos y para cada grupo pinchamos *botón derecho->agregar a grupo->agregar->avanzadas->buscar ahora,* así nos aparecerán todos los usuarios del sistema y meteremos a cada uno en el grupo correspondiente.

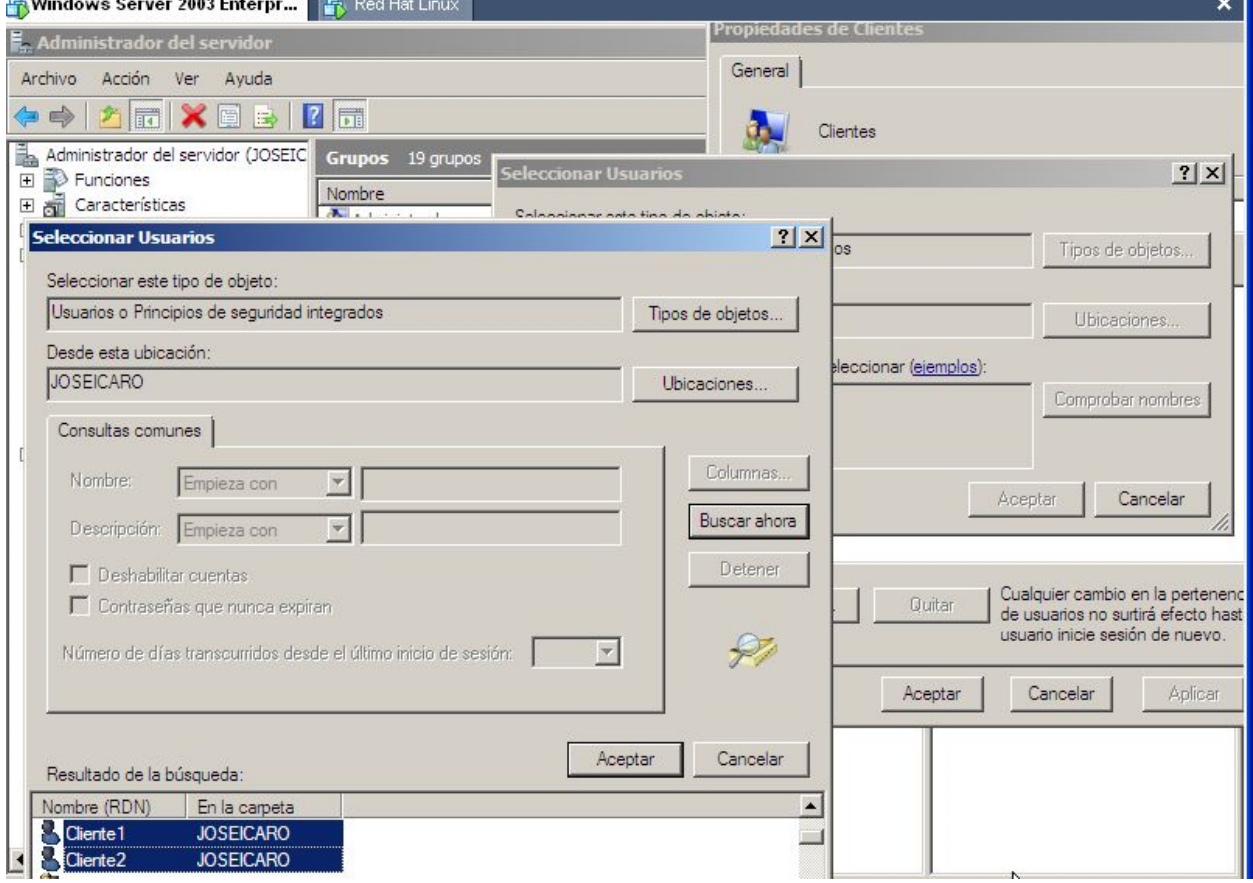

#### **3.2.4 Configuración del DirectorioActivo**

Ahora instalamos el directorio activo, revisamos el nombre del equipo ya que luego no se podrá cambiar. Entramos en *inicio->equipo->propiedades->cambiar configuración->cambiar* desde ahí podremos cambiar el nombre si es necesario. Usaremos el nombre **JoseIcaro**, que representa los autores del supuesto.

Ahora nos vamos a *inicio->ejecutar* y escribimos **dcpromo**, y seguimos los siguiente pasos:

- Controlador de dominio para un dominio nuevo
- Dominio en un nuevo bosque
- Introducimos nombre del dominio: joseicaroweb.com
- Elegimos Windows server 2008 como nivel funcional
- Seleccionamos que configure un servidor DNS, deshabilitamos ipv6 en conexiones de red para que no de problemas.
- Aceptamos por defecto los directorios de base de datos, registro y SYSVOL
- Le ponemos contraseña en caso de restauración ( hola00)) )
- Reiniciamos

#### **3.2.5 Registrar equipo en el dominio**

Ahora deberemos dar de alta a un equipo en el dominio. Para ellos nos vamos a *inicio->herramientas administrativas->usuarios y equipos de Directorio Activo*. Los usuarios y grupos se habrán importado directamente, pero en la carpeta computers vemos que no hay ningún equipo registrado en el dominio.

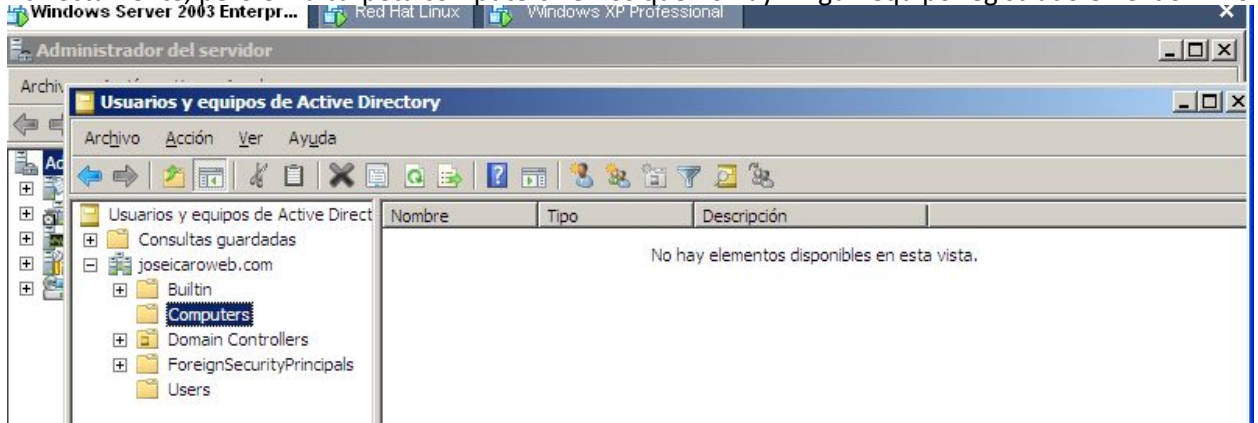

Para registrar un equipo nos vamos a la máquina de Windows XP que actúa como cliente. *Inicio->botón derecho mipc->propiedades->nombre de equipo ->cambiar*

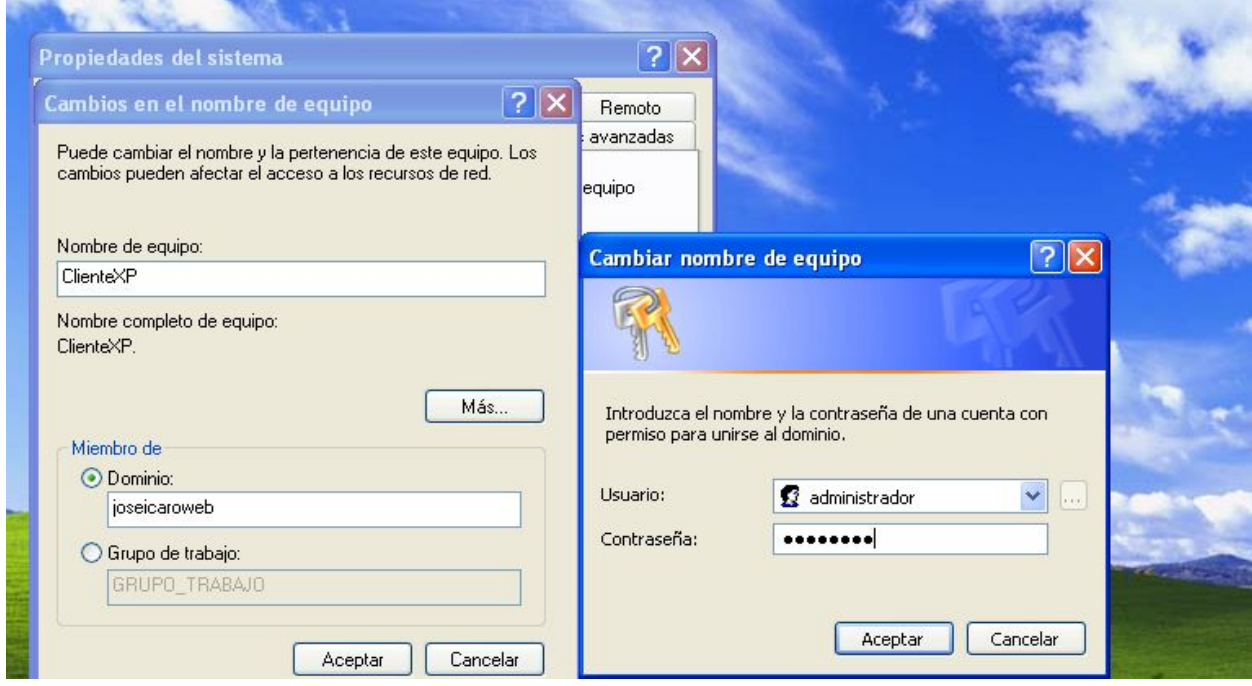

Reiniciamos y seleccionamos conectar a JOSEICARO con un usuario del dominio (cliente1 prueba1= )

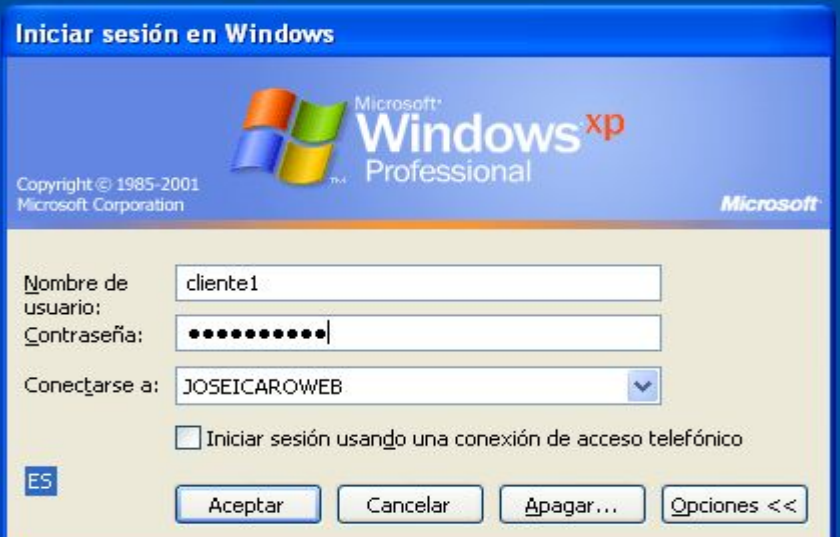

Ahora en el Directorio activo en computers ya aparece registrado el equipo.

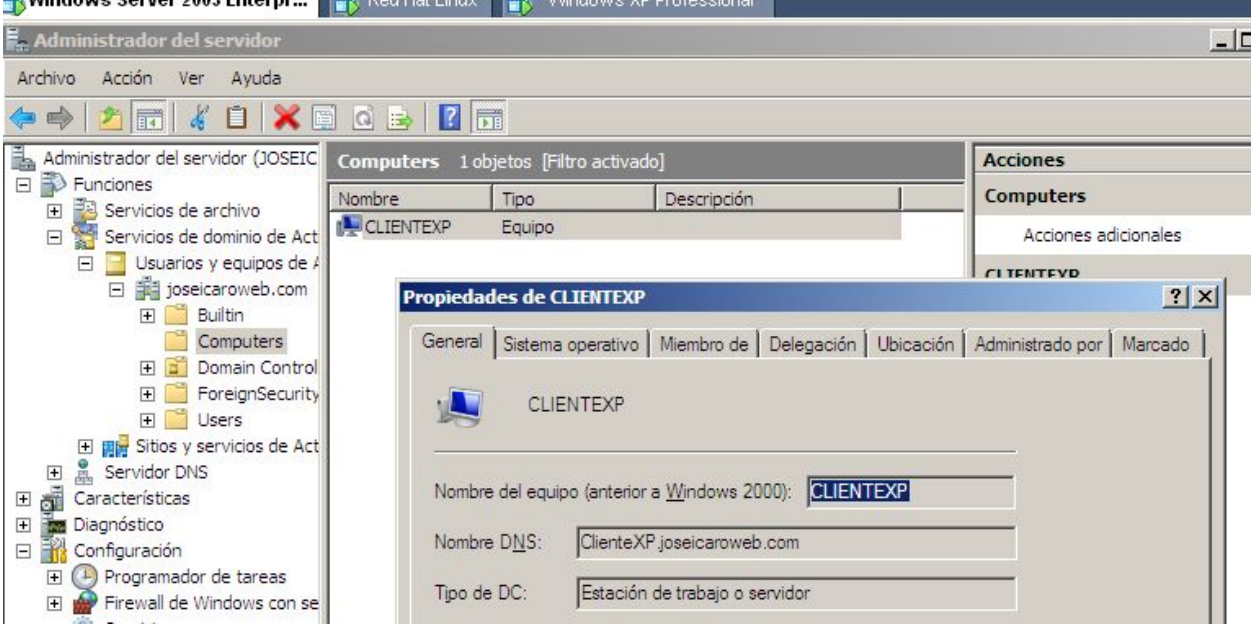

#### **3.2.6 Creación de carpetas a compartir**

En datos crearemos las carpetas que se especifican en el supuesto. (Ver introducción) Y las ponemos en modo compartir como hicimos con datos y perfiles. Cada usuario tendrá su propia carpeta para datos.

#### **3.2.7 Permisos de usuario**

Para cada carpeta botón derecho->propiedades->seguridad->editar->agregar->avanzandas->buscar ahora. Agregaremos los grupos clientes, empleados y jefes. Y modificaremos sus permisos en función de

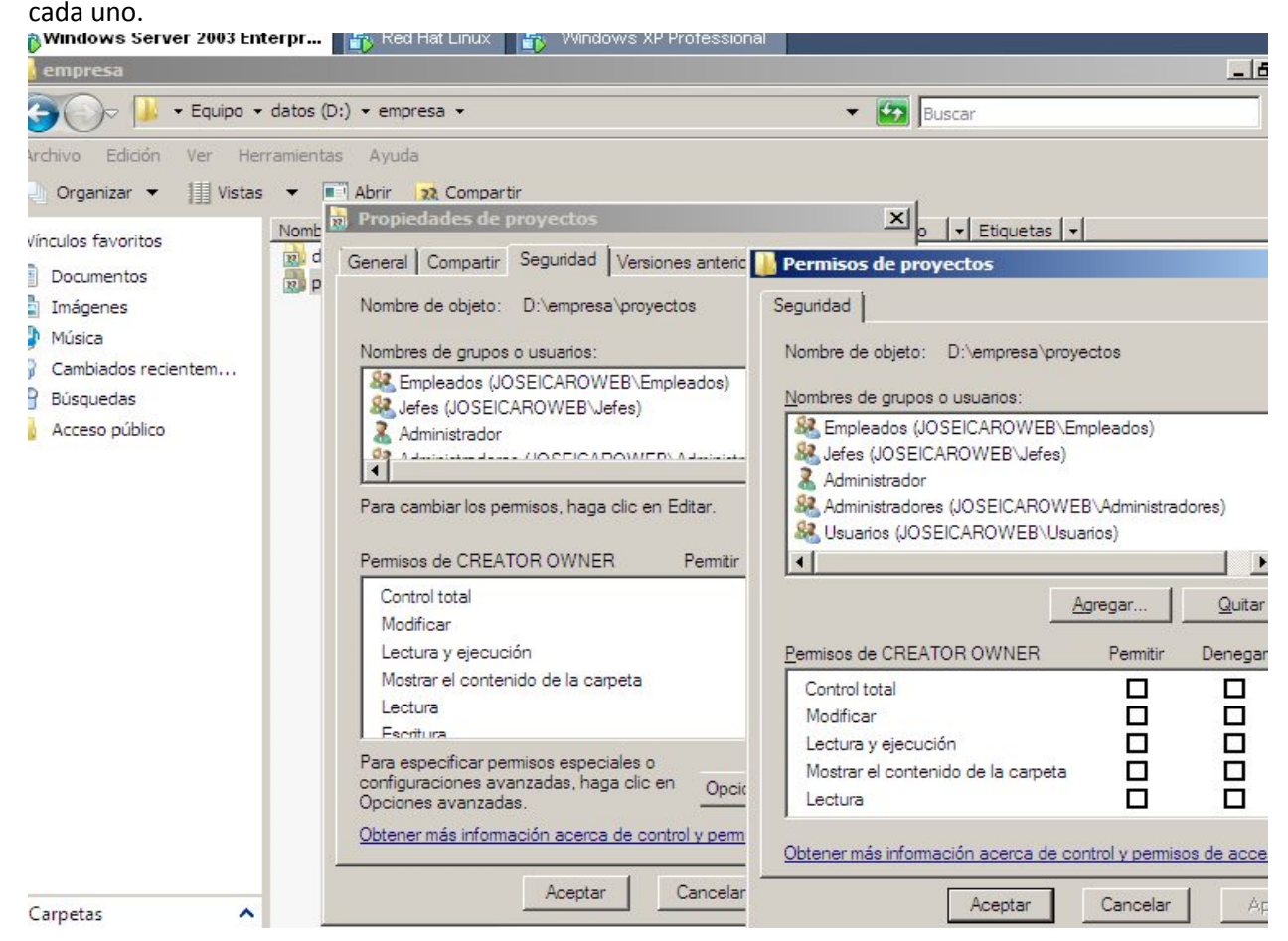

#### **3.2.8 Cuenta y perfil**

Para cada usuario tendremos que realizar 2 operaciones. En propiedades de cada usuario nos fijamos en cuentas y en perfil.

En cuentas tendremos que añadir el nombre de inicio de sesión o usuario y añadirle el @joseicaroweb.com

En perfil tendremos que añadir la carpeta del perfil y la de datos (conectar Z a)

#### **Perfil -----> // JOSEICARO/perfiles/username**

#### **Datos -----> //JOSEICARO/datos/username**

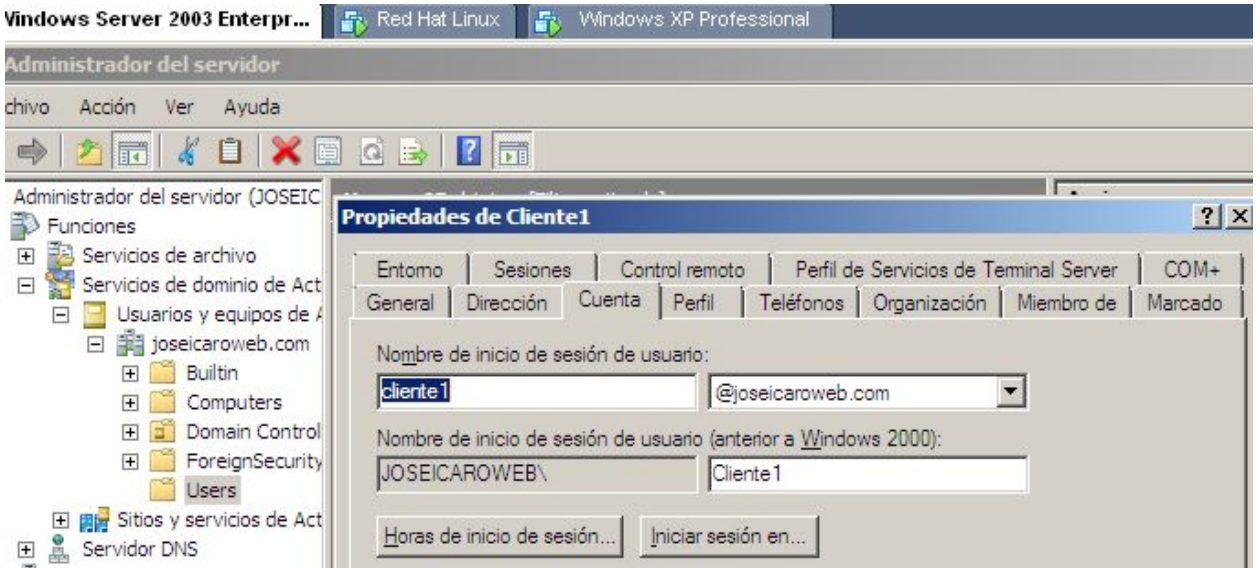

**Nota:** No nos aparecía la unidad Z: en el cliente Windows y hemos optado por compartir las carpetas de datos de cada usuario, con derechos solo para él mismo. Por lo que hemos quitado /datos como compartido para evitar accesos no autorizados por ese medio, seleccionando las carpetas de dentro como compartidas,

#### **3.2.9 Cuotas de usuario**

Nos vamos a *miPC-> botón derecho datos->propiedades->cuotas*. Habilitamos cuotas y denegar superar limite. Ahora elegimos *Valores de cuota->cuota->nueva entrada de cuota->avanzadas->buscar ahora.*  Elegimos usuario y establecemos cuota máxima y el aviso. Esto para cada usuario.

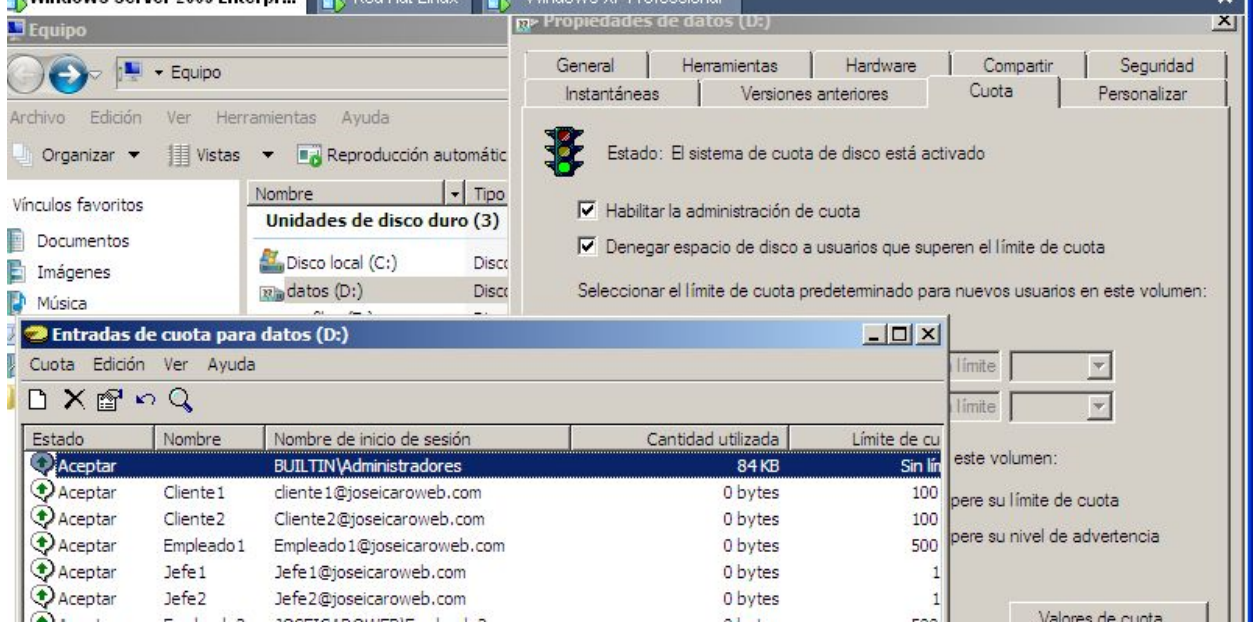

#### **3.3-Servidor Fedora**

Como mencionamos necesitaremos 2 tarjetas de red, la que tenga ip privada en modo host only y la que tenga ip pública en modo bridget (nat). Para ello primero deberemos añadirlas en el **Vmware Workstation** siguiendo el mismo proceso que se utilizó para la tarjeta de red de XP. Instalaremos la utilidad **WebMin** ya que nos facilitará algunas de las tareas posteriores que llevaremos a cabo,

```
descargamos el rpm de la página web (www.webmin.com) y lo instalamos.
```
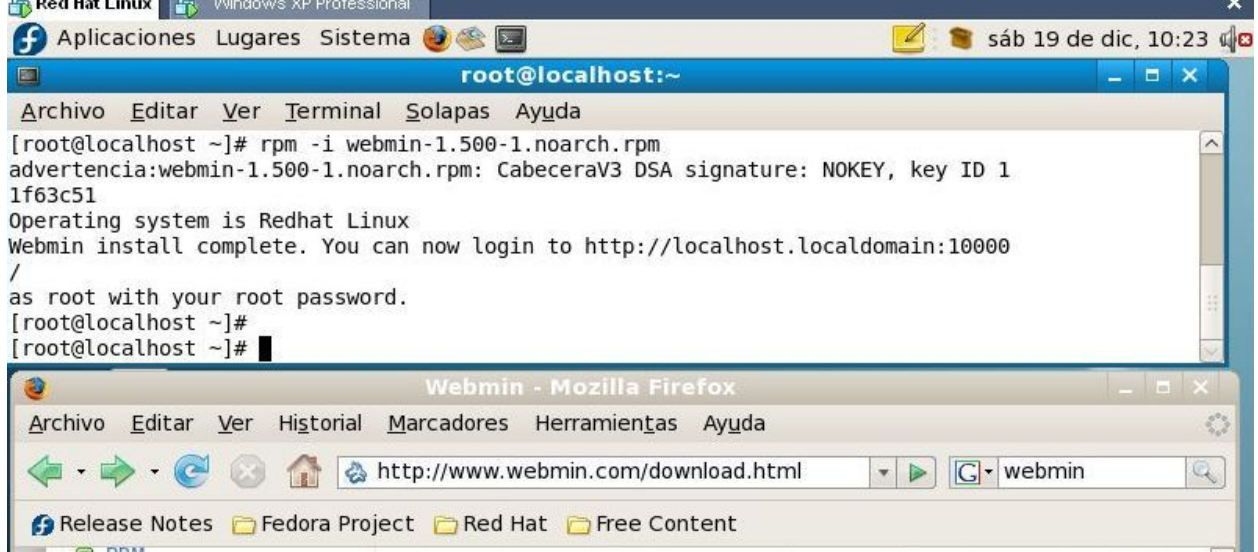

#### **3.3.1- ROUTER**

Configuramos las tarjetas de red mediante la interfaz grafica de Fedora y comprobamos que tenemos internet y conexión al router desde XP.

Ahora debemos permitir el tráfico de la red interna a internet, para que los usuarios puedan salir a internet. Para ello debemos hacer iptables:

Primero configuramos el servidor para que actue de router mediante:

echo "1" > /proc/sys/net/ipv4/ip forward

También debemos modificar ese valor en el fichero /etc/sysctl.conf buscando la línea *net.ipv4.ip\_forward*. Ahora permitimos la salida a internet de nuestra red privada:

iptables –t nat –A POSTROUTING –s 192.168.8.0/24 –d 0/0 –j MASQUERADE

También deberemos desactivar el selinux entrando en /etc/selinux/config poner *SELINUX=disabled,* y guardamos configuración:

iptables-save > /etc/sysconfig/iptables

Si da problemas así, usamos el servicio

service iptables save

Con esto ya tenemos salida a internet desde la red interna.

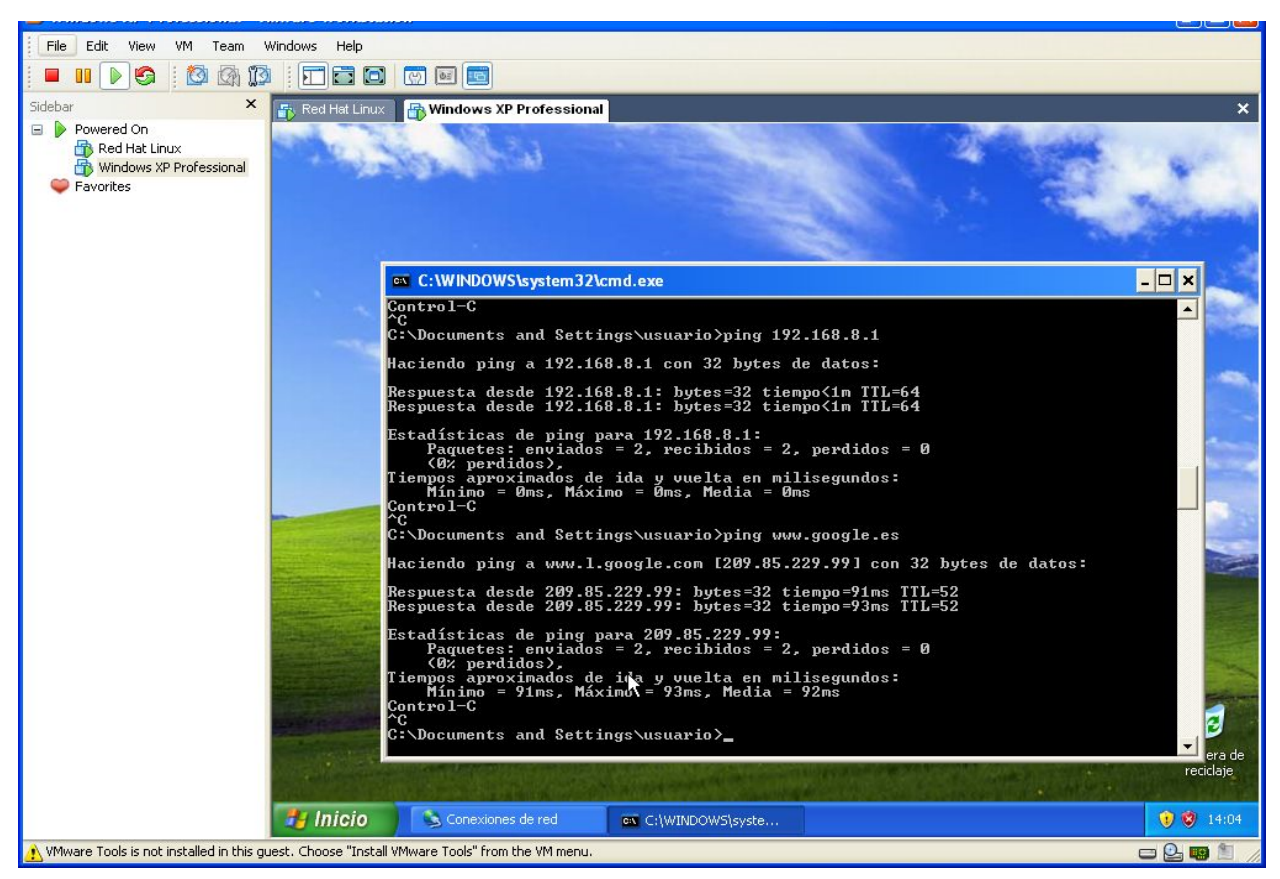

#### **3.3.2- DHCP**

Para el servicio DHCP tendremos que descargarlo e instalarlo. Usaremos la herramienta **yum** que nos facilitara todo el trabajo, abrimos un terminal y escribimos.

yum install dhcp

A continuación nos informará sobre los paquetes que descargará, tamaño y demás, pulsamos y e intro, y ya lo tendremos instalado.

Una vez instalado deberemos editar el fichero /etc/dhcpd.conf

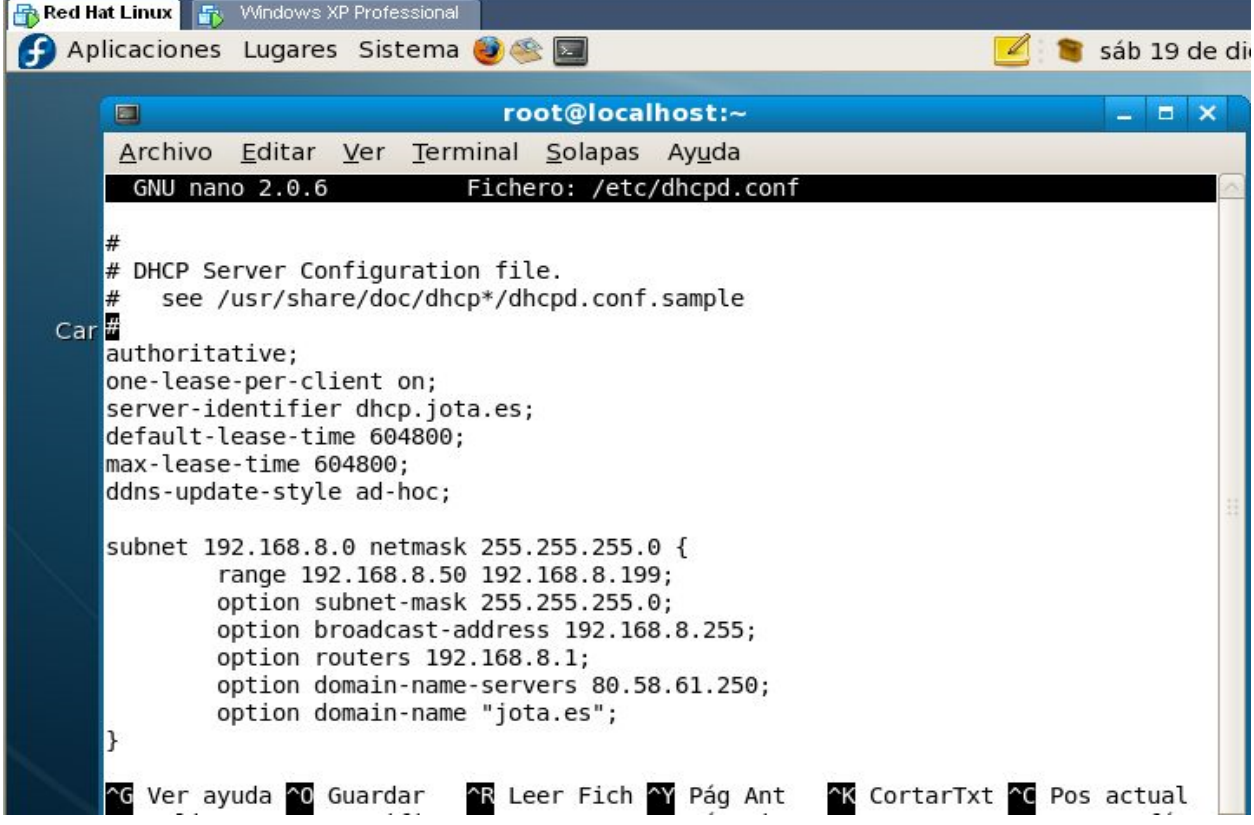

Activamos el servidor dhcpd:

service dhcpd start

Para que se arranque el servicio cada vez que iniciamos el servidor escribimos:

ntsysv

Y activamos el servidor dhcpd, esto lo haremos con los demás servicios que instalemos.

#### **3.3.3- WEB**

Instalaremos el servidor web usando la herramienta yum:

yum install http

Si ya está instalado nos avisará de ello, también lo añadiremos al arranque del inicio con ntsysv buscándolo y marcando su casilla.

Para crear la web vamos al directorio /var/www/html/ y creamos un fichero html. Accedemos a la web escribiendo localhost o en XP escribiendo la ip del servidor en el navegador.

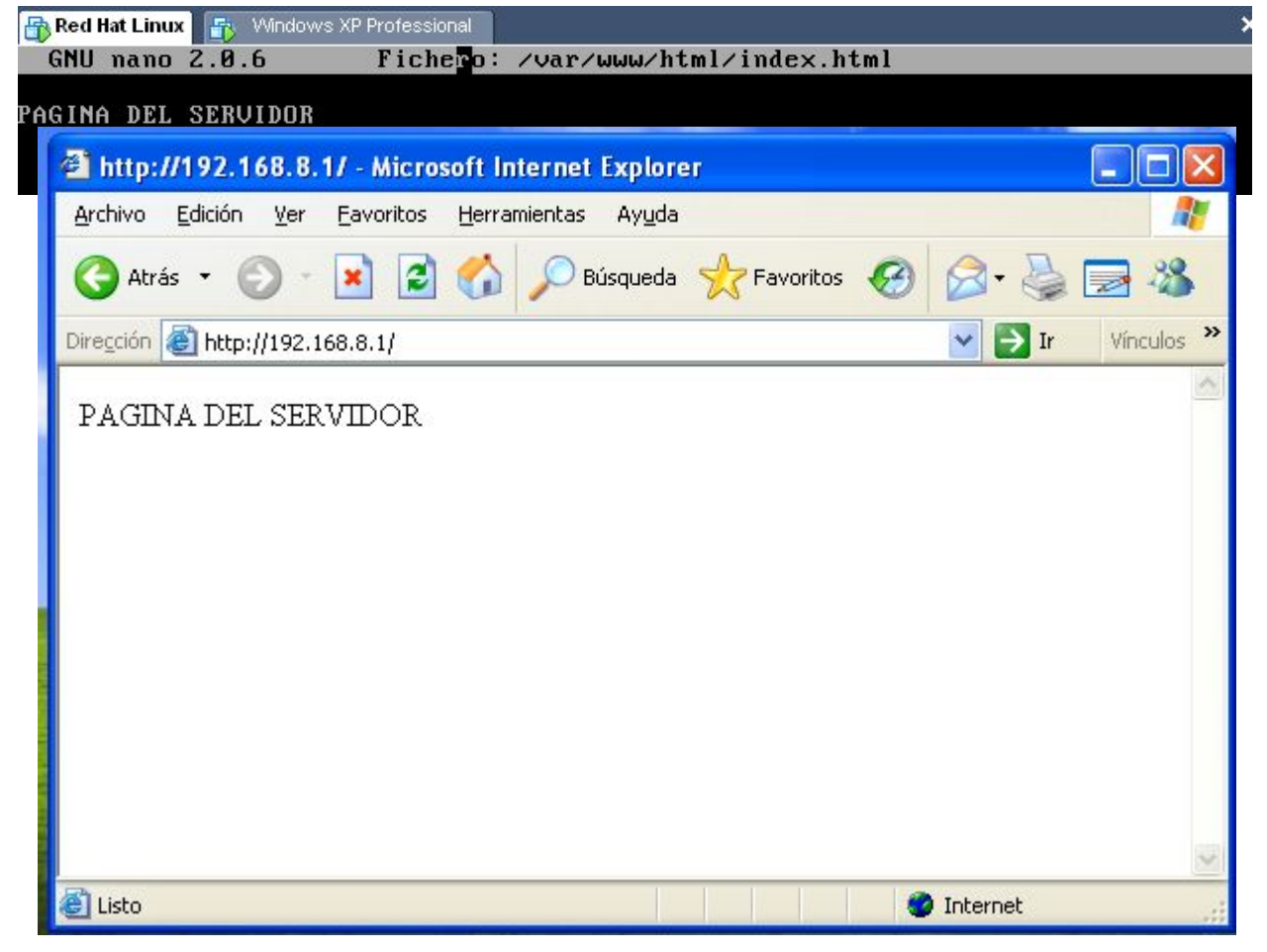

Crearemos una página web de un usuario propia, entrando en /etc/httpd/conf/httpd.conf, y creando un dominio virtual:

#### GNU nano 2.0.6 Fichero: /etc/httpd/conf/httpd.conf

```
<VirtualHost *:80>
DocumentRoot "/web/Cliente1"
ServerName www.clientel.com
</VirtualHost>
<VirtualHost *:80>
DocumentRoot "/var/www/html"
ServerName www.joseicaroweb.com
</VirtualHost>
<VirtualHost *:80>
DocumentRoot "/web/Empleado1"
ServerName www.empleado1.com
</VirtualHost>
```
Deberemos añadir el dominio en el servidor Windows 2008 y también añadiremos el de la empresa que llamaremos [www.joseicaroweb.com.](http://www.joseicaroweb.com/)

Para el de la empresa *inicio->herramientas administrativas->DNS->zona de búsqueda directa botón derecho en joseicaroweb->host nuevo A* escribimo*s www y la ip 192.168.8.1* 

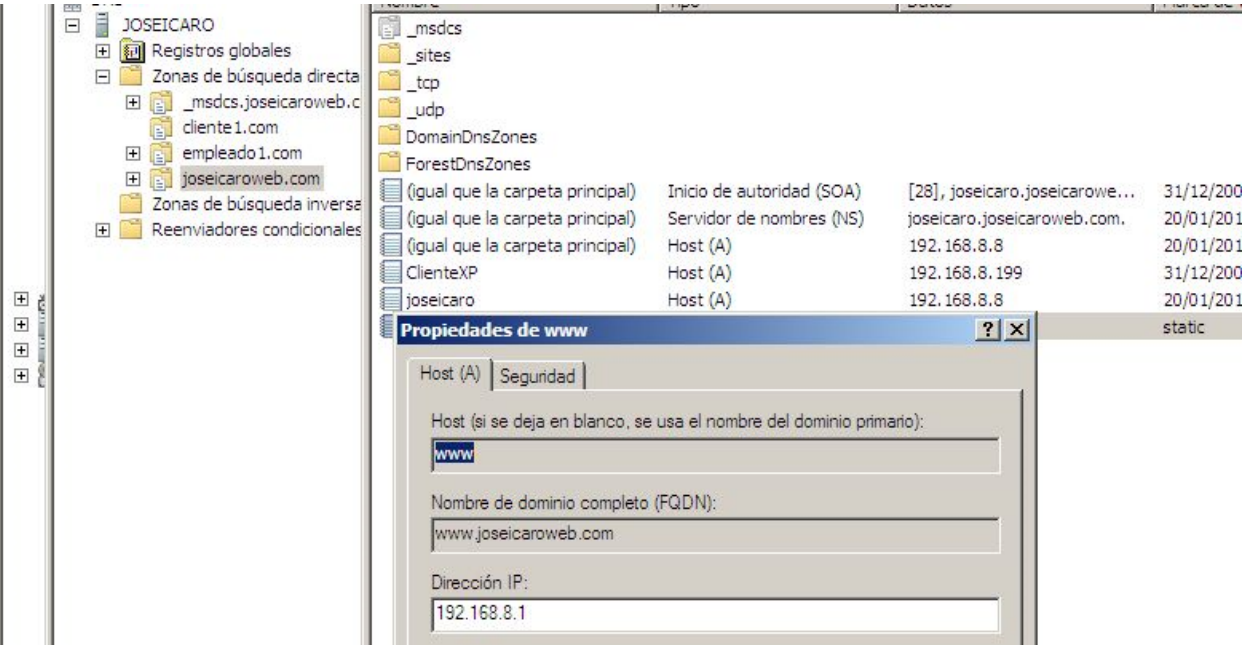

Para el del cliente ahora vamos a *inicio->herramientas administrativas->DNS Seleccionamos zona de búsqueda directa, botón derecho nueva zona* cliente1.com*, y luego creamos un* host A www en esta nueva zona. Hacemos lo mismo para empleado1 por ejemplo.

#### **3.3.4- FTP**

Tendremos que instalar el servicio:

yum install vsftpd

Lo arrancamos:

```
service vsftpd start
```
También lo marcamos en ntsysv para que se arranque al inicio.

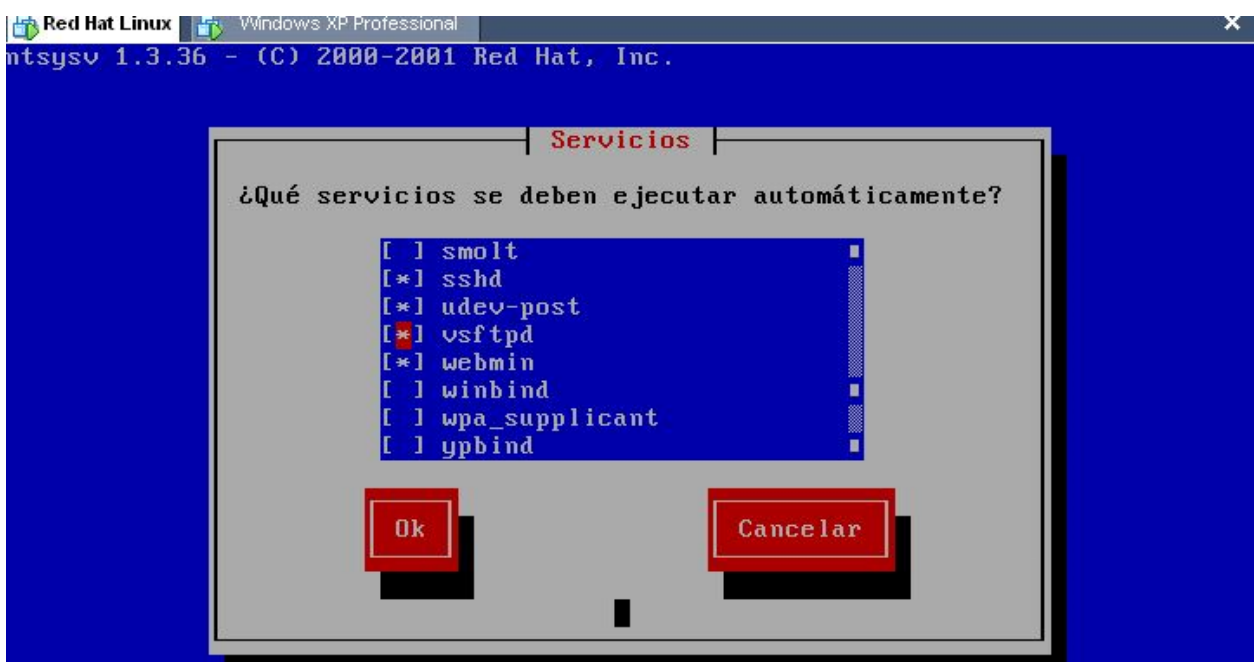

Eliminamos en etc/vsftpd/vsftpd.conf el acceso anónimo, habilitamos escritura y enjaulamos a los usuario en su home.

Anonymus\_enable=NO Write enable=YES Chroot local user=YES

Creamos usuarios iguales que en el servidor de Windows, seleccionando su home el directorio de su página web.

paco:x:מטב:ynome/paco:/bin/bash Cliente1:x:502:502::/web/Cliente1:/bin/bash Empleado1:x:503:503::/web/Empleado1:/bin/bash

#### **4-Pruebas**

En el equipo de Windows XP habilitamos la obtención de ip automática y comprobamos que seguimos teniendo internet y que nos da una ip en el rango establecido.

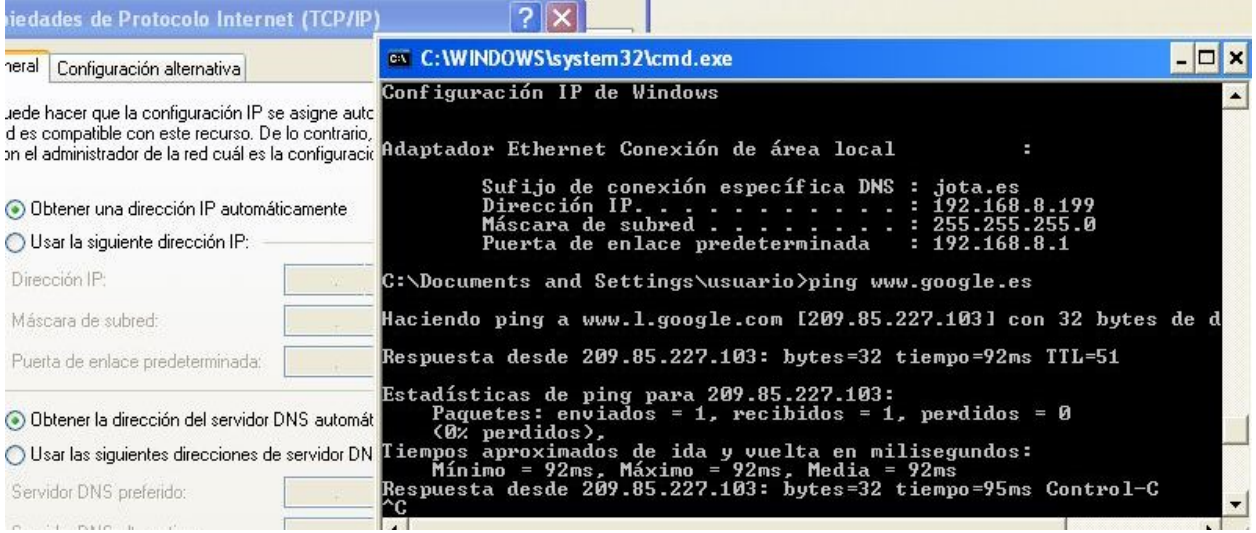

Probamos que escribiendo los nombres de los dominios creados se accede a la página web:

Î

ö

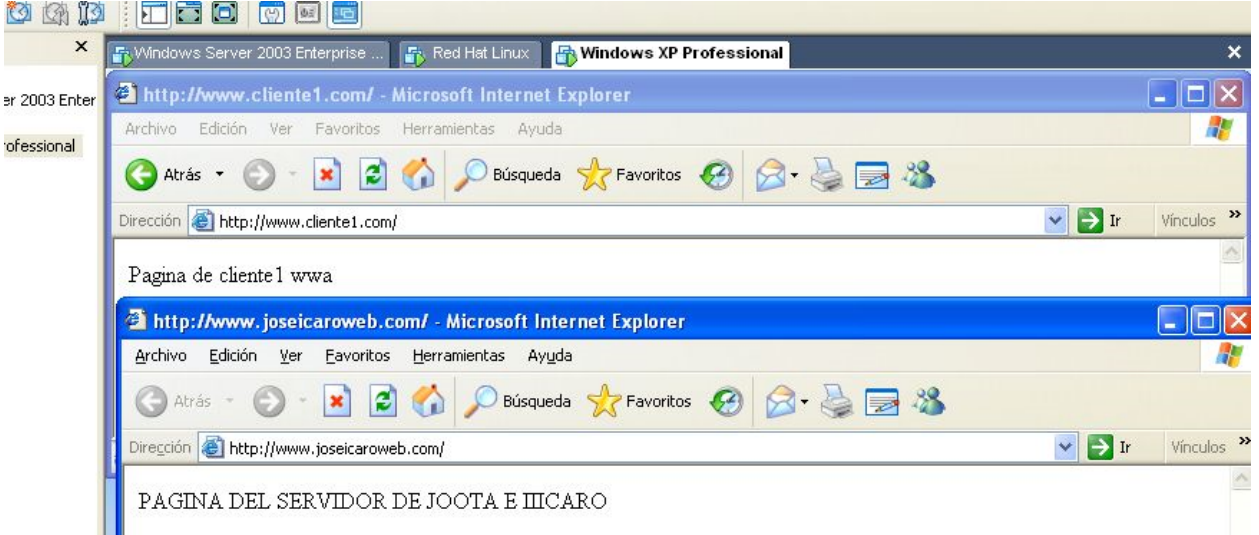

Desde el cliente xp comprobamos que podemos acceder via FTP a la página web propia. Por ejemplo

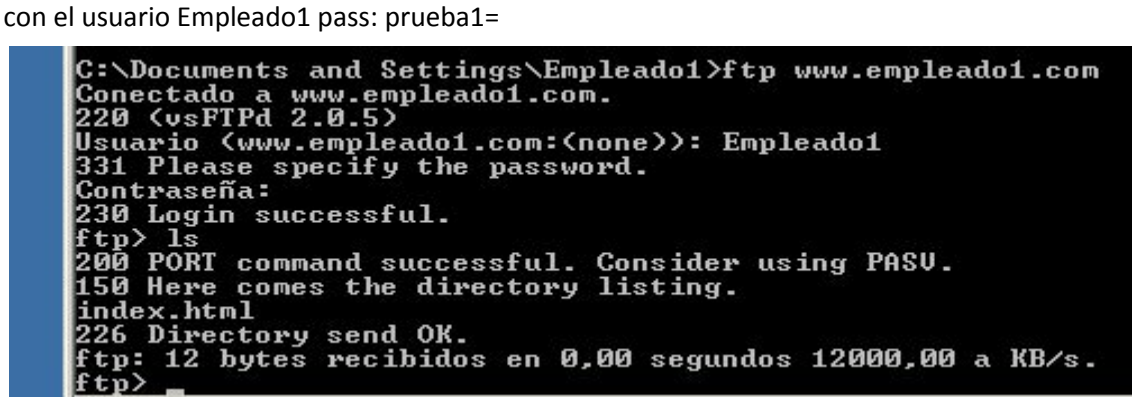

Comprobamos que si intentamos entrar con un usuario al directorio home de otro no nos deja.

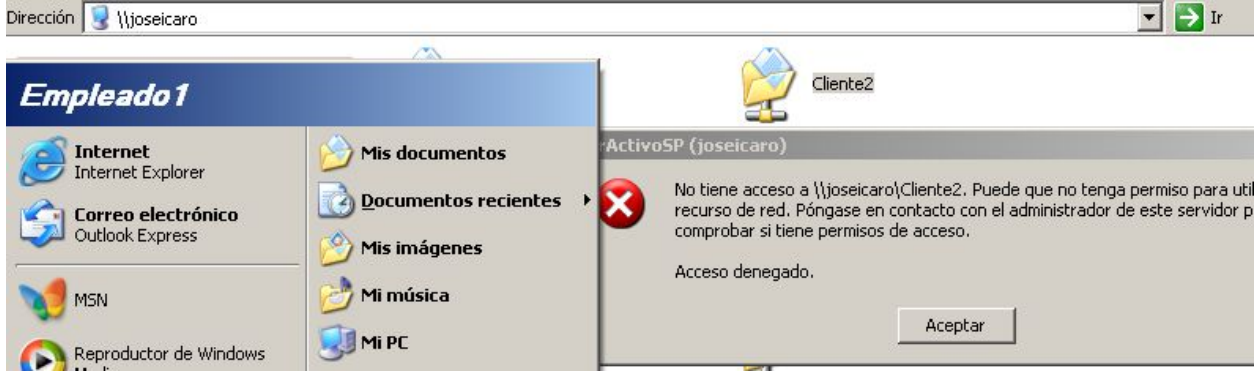

También que si intentamos acceder a una carpeta que no tenemos permisos no nos deja.

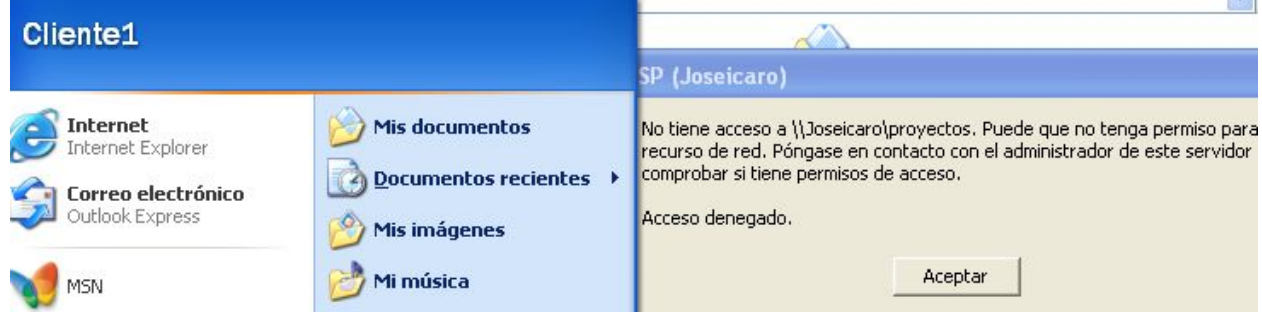